# Merlin 19/20 Upis u e-kolegij

Nastavnik ima na raspolaganju nekoliko načina upisa u e-kolegij:

- samostalni upis studenti se sami upisuju u e-kolegij
- ručni upis nastavnik upisuje pojedine studente
- upis nastavnoga osoblja (za uloge: izvođač kolegija, online asistent i demonstrator)
- upis putem poveznice sa sustavom ISVU, ako je ustanova institucijski korisnik i koristi poveznicu ISVU i Merlin
- obrazac M-KA omogućuje upis većega broja korisnika odjednom, a dostupan je online na stranicama Centra za e-učenje [http://www.srce.unizg.hr/sustavi-za-ucenje-na-daljinu/merlin](http://www.srce.unizg.hr/sustavi-za-ucenje-na-daljinu/merlin/obrasci) [/obrasci](http://www.srce.unizg.hr/sustavi-za-ucenje-na-daljinu/merlin/obrasci)
- pristup gostima.

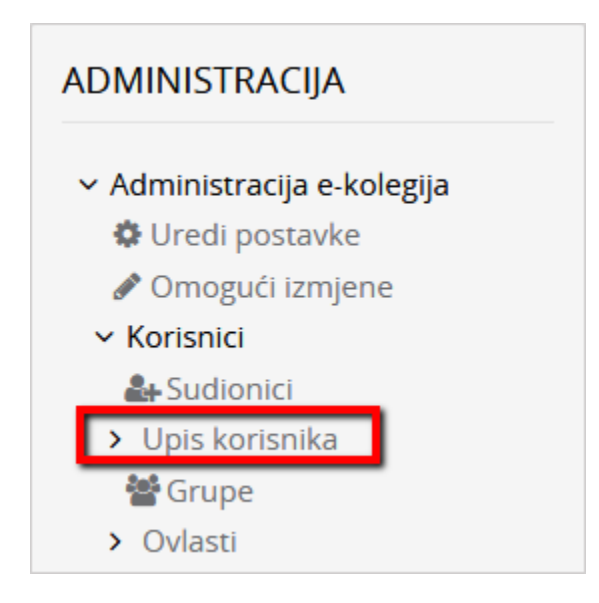

Upis korisnika

U e-kolegiju nastavnik može omogućiti pristup i gostima, anonimnim korisnicima, koji mogu samo pregledavati sadržaje, ali ne i sudjelovati u aktivnostima (ne mogu rješavati testove, pisati u forumu, predavati zadaću i sl.). Gosti ne ostaju upisani u e-kolegij, što znači da neće biti navedeni u popisu sudionika e-kolegija, za njih se ne bilježi statistika i nisu navedeni u popisu za ocjenjivanje.

U bloku Administracija → Administracija e-kolegija → Upis korisnika → **Pristup kao gost** odabirom ikone

 (Uredi) omogućava se pristup gostima. Osim kroz blok Administracija pristup gostima moguće je omogućiti i kroz sučelje s prikazom sudionika (Sadržaj → Sudionici) odabirom poveznice Upis korisnika → Pristup kao gost iz izbornika za administraciju e-kolegija. Kako bi se ograničio pristup neželjenim korisnicima u e-kolegij isti se može zaštititi uporabom lozinke. Gost upisuje lozinku prilikom svakoga ulaska u e-kolegij.

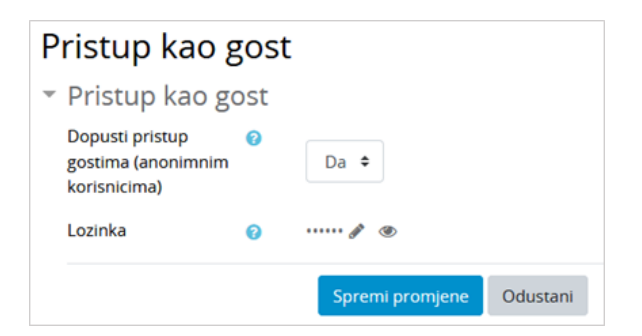

# NAPOMENA

Isključivanjem pojedinoga načina upisa korisnici upisani na taj način ostaju upisani u e-kolegij, ali mu neće moći pristupiti. Brisanjem pojedinoga načina upisa svi korisnici upisani na taj način bit će ispisani iz ekolegija, zajedno sa svim podacima.

Korisnici u sustavu Merlin mogu imati ove uloge: nositelj kolegija, izvođač kolegija, online asistent, demonstrator, student i gost (više u poglavlju [Uloge\)](https://wiki.srce.hr/pages/viewpage.action?pageId=35488523#Merlin19/20Uloge-uloge).

Preporučene metode upisa za pojedinu ulogu u e-kolegiju prikazane su u tablici:

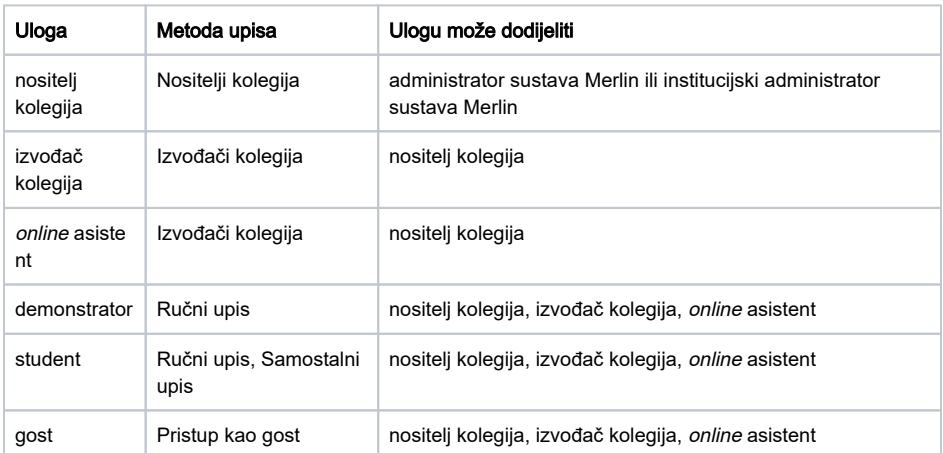

# Postavke samostalnog upisa studenata

Administracija → Administracija e-kolegija → Korisnici → Upis korisnika

Postavke samostalnog upisa studenata moguće je urediti i kroz sučelje s prikazom sudionika (Sadržaj → Sudionici) odabirom poveznice Upis korisnika → Samostalni upis (Student) iz izbornika za administraciju e-kolegija.

Pristup e-kolegiju može se ograničiti na korisnike upisane u e-kolegij ili na korisnike s lozinkom za ekolegij.

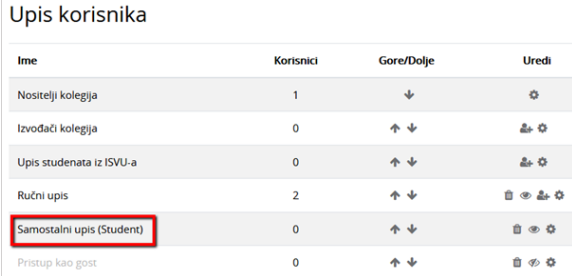

Samostalni upis

Ikona **omogućava sakrivanje upisne metode postavljanjem metode upisa nevidljivom**, odnosno skrivenom. U slučaju kad je upisna metoda skrivena studenti upisani ovom metodom ostaju upisani u ekolegij, no ne mogu više pristupiti e-kolegiju i sadržaju e-kolegija. Na taj način nastavnicima ostaje sva evidencija studentskih aktivnosti zapisana u e-kolegiju iako studenti više nemaju pravo pristupa.

Ikona **omogućava dodavanje korisnika u e-kolegij tako da se željeni korisnici iz stupca Korisnici na** sustavu pomoću dugmeta Dodaj prebacuju u stupac Sudionici.

Ikona **omogućava pristup postavkama pojedine metode upisa.** 

## Dodatni materijali

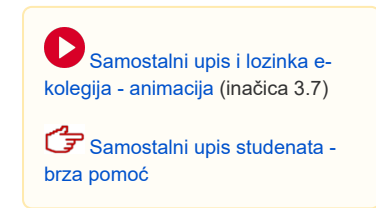

Ikona **III** omogućava brisanje pojedine metode upisa čime se brišu i korisnici upisani tom metodom upisa u e-kolegiju. Prilikom brisanja korisnika brišu se i svi zapisi njihovih aktivnosti na sustavu.

Ikone **omogućavaju uređivanje redoslijeda prikaza upisnih metoda pomicanjem metode upisa** gore ili dolje. Omogućene upisne metode (npr. Samostalni upis (Student) i Pristup kao gost) bit će vidljive studentima redoslijedom kojim su navedene u popisu upisnih metoda. Iz tog razloga preporuča se koristiti samo jednu upisnu metodu za studente, kako bi se izbjegle zabune.

Nastavnik je u mogućnosti dodati i novu upisnu metodu tipa samostalni upis. Polje Prilagođeni naziv omo gućuje promjenu naziva metode samostalnoga upisa. Tako se, primjerice, mogu izraditi dvije metode samostalnoga upisa gdje će prva imati naziv 1. semestar, a druga 2. semestar. Time će se studenti koji pohađaju e-kolegij u jesen upisati metodom 1. semestar, a oni koji pohađaju e-kolegij u proljeće metodom 2. semestar.

#### [Dodavanje nove upisne metode](https://wiki.srce.hr/pages/viewpage.action?pageId=35490218#Merlin19/20Upisuekolegij-dodavanjenoveupisnemetode)

Lozinka e-kolegija upisuje se u postavkama Samostalnog upisa odabirom ikone

Lozinku za pristup e-kolegiju nastavnik studentima daje na predavanju i potrebno ju je upisati samo prilikom prve prijave u e-kolegij.

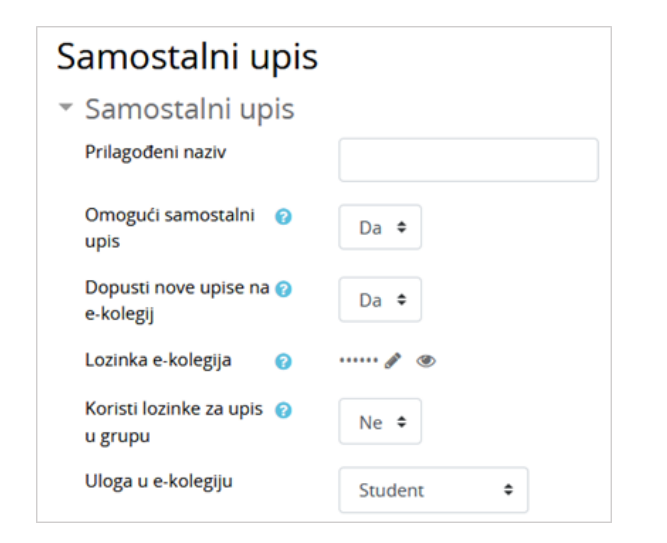

Postavke za samostalni upis studenata

Postavka Omogući samostalni upis mora biti postavljena na Da da bi se korisnici mogli samostalno upisati. Naknadno je moguće sakriti/prikazati pojedini način upisa odabirom ikone oka (Onemogući).

Samostalan upis moguće je isključiti i postavljanjem mogućnosti Dopusti nove upise na e-kolegij na Ne. Tada korisnici upisani ovom upisnom metodom mogu pristupati e-kolegiju, no neće biti dopušten upis novim korisnicima.

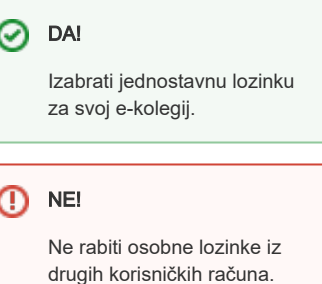

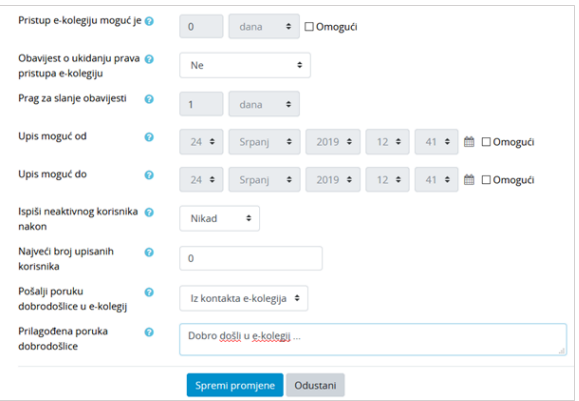

Postavke za samostalni upis studenata

Mogućnost Pristup e-kolegiju moguć je odnosi se na vrijeme tijekom kojega će student imati pristup pojedinome e-kolegiju. Po isteku postavljenoga razdoblja student više neće moći pristupiti e-kolegiju, no nastavniku će ostati vidljivi podaci o njegovoj aktivnosti u e-kolegiju. Kada je ta postavka onemogućena, duljina trajanja pristupa e-kolegiju je neograničena.

Preporuka je ostaviti trajanje duljine pristupa na neograničeno kako bi studenti imali pristup e-kolegijima u Arhivi e-kolegija sve dok im vrijedi elektronički identitet u sustavu AAI@EduHr.

Nastavnik može ograničiti razdoblje za samostalni upis studenata odabirom početnoga i krajnjega datuma upisa. Upis u tome slučaju završava dan prije postavljenoga datuma, odnosno ne uključuje dan naveden kao krajnji.

Neaktivnoga studenta nastavnik može ispisati iz e-kolegija pomoću postavke Ispiši neaktivnog korisnika nakon, te upisa željenoga broja dana nakon kojih slijedi ispis.

Kako bi nastavnici, primjerice onemogućili upis studenata koji ne pohađaju e-kolegij, u postavci Najveći broj korisnika mogu postaviti točan broj studenata koji pohađaju e-kolegij u vrijeme kada se izvodi.

Prilikom upisa studenata u e-kolegij, na adresu e-pošte mogu primiti poruku dobrodošlice u e-kolegij koju je nastavnik upisao u polje Prilagođena poruka dobrodošlice i označio opciju Pošalji poruku dobrodošlice u e-kolegij.

## Dodavanje nove upisne metode

Uz ponuđene metode upisa u sustavu, nastavnik može dodati novu metodu upisa u e-kolegij i to samo vrste Samostalni upis.

Za dodavanje metode potrebno je odabrati blok Administracija → Administracija e-kolegija → Korisnici → Upis korisnika.

Novu upisnu metodu moguće je dodati i kroz sučelje s prikazom sudionika (Sadržaj → Sudionici) odabirom poveznice Upis korisnika iz izbornika za administraciju e-kolegija.

U padajućem izborniku Dodaj način odabire se koju metodu nastavnik želi izraditi.

#### [Postavke kod metode samostalnog upisa](https://wiki.srce.hr/pages/viewpage.action?pageId=35490218#Merlin19/20Upisuekolegij-samostalniupis)

Meta poveznica e-kolegija omogućuje upis svih korisnika e-kolegija u neki drugi e-kolegij čiji je nastavnik nositelj. Ispisom ili upisom pojedinoga korisnika u e-kolegij na koji je napravljena meta poveznica automatski toga studenta ispisuje ili upisuje i u početni e-kolegij, dakle onaj s kojega je meta poveznica napravljena.

### Ručni upis korisnika

U svakome trenutku, neovisno o mogućnosti samostalnoga upisa, nastavnik može korisnike upisati i pojedinačno pomoću Ručnog upisa.

Administracija <sup>→</sup> Administracija e-kolegija <sup>→</sup> Korisnici <sup>→</sup> Upis korisnika

Osim kroz blok Administracija, studente je moguće upisati pomoću upisne metode Ručni upis i kroz sučelje s prikazom sudionika (*Sadržaj →* Sudionici) odabirom poveznice *Upis korisnika →* Ručni upis iz izbornika za administraciju e-kolegija.

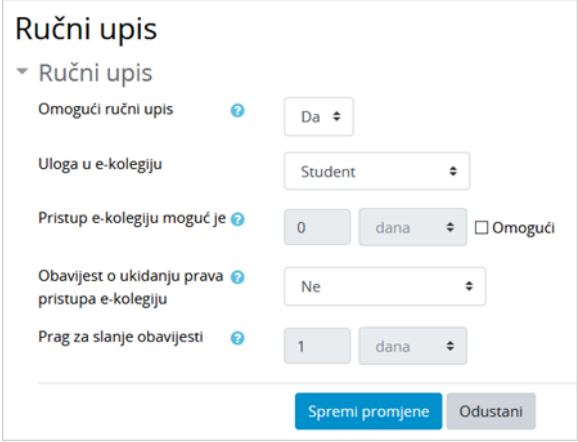

Postavke ručnoga upisa

Za Ručni upis potrebno je odabrati ikonu (Upiši korisnike).

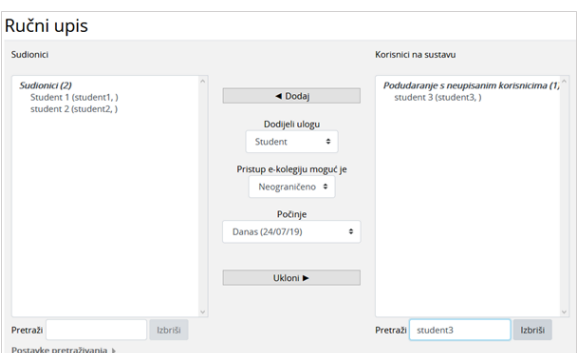

#### Ručni upis

U padajućem izborniku Dodijeli ulogu moguće je odabrati ulogu koja se dodjeljuje. Dostupne su i postavke o datumu početka upisa te koliko dugo je korisniku omogućen pristup e-kolegiju.

Preporuča se odabrati mogućnost Neograničeno, jer će tada studenti imati pristup e-kolegijima u Arhivi ekolegija sve dok im vrijedi elektronički identitet u sustavu AAI@EduHr.

Željene korisnike u stupcu Korisnici na sustavu potrebno je označiti, a zatim ih pomoću dugmeta Dodaj pr ebaciti u stupac Sudionici, čime je tome korisniku dodijeljena nova uloga.

Držeći tipku [Ctrl] možemo nasumično označavati korisnike, dok tipkom [Shift] označavamo raspon korisnika kojima će se dodijeliti određena uloga.

## **Sudionici**

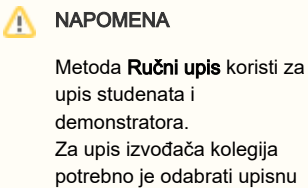

[Upis studenata metodom](http://www.srce.unizg.hr/files/srce/docs/CEU/sustavi-na-daljinu/Merlin/animacije/upis_studenata_metodom_rucni_upis.mp4)  [Ručni upis - animacija](http://www.srce.unizg.hr/files/srce/docs/CEU/sustavi-na-daljinu/Merlin/animacije/upis_studenata_metodom_rucni_upis.mp4) (inačica 3.1)

metodu Izvođači kolegija.

Pregled svih upisanih korisnika s vremenom zadnjega pristupa sustavu, ulogom u e-kolegiju, nazivom grupa u koje je upisan, informacijom o statusu korisnika te načinu upisa u e-kolegij dostupan je odabirom poveznice Sudionici iz bloka Administracija → Administracija e-kolegija → Korisnici ili odabirom istoimene poveznice iz padajućeg izbornika Sadržaj na traci s izbornicima. Ako su korisnici uvezeni pomoću M-KA obrasca ili iz sustava ISVU vidljivi su i oni koji se nikada nisu prijavili u sustav.

Osim samoga popisa svih sudionika u e-kolegiju, odabirom poveznice Sudionici nastavnik može vidjeti i određene podatke o svojim studentima tako da odabere ime studenta (npr. blog zapise, poruke na forumu, izvještaje te popis e-kolegija u koje je student upisan). Odabirom naziva pojedinog e-kolegija prikazuju se uloge i grupe u koje je student upisan u odabranom e-kolegiju.

Kroz taj popis omogućeno je slanje iste poruke većem broju korisnika e-kolegija, a moguće je za više korisnika istovremeno urediti pravo pristupa e-kolegiju ili ih ispisati iz e-kolegija. Korisnike kojima je potrebno poslati poruku treba označiti te iz padajućeg izbornika S odabranim korisnicima ... odabrati mogućnost Pošalji poruku.

Popis sudionika e-kolegija moguće je izvesti u npr. excel, csv ili pdf datoteku. Potrebno je označiti sve sudionike te iz padajućeg izbornika S odabranim korisnicima ... odabrati željeni format izvoza.

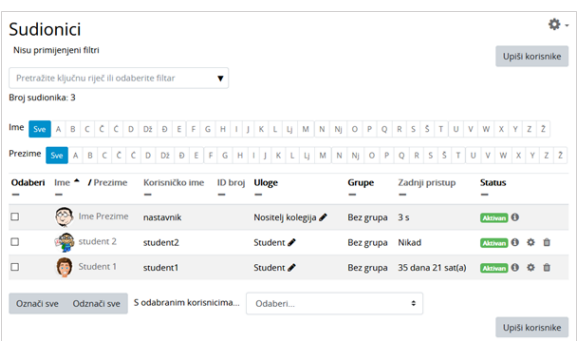

Sudionici

# Ispis i suspenzija studenata iz e-kolegija

Studente se može iz e-kolegija ispisati na više načina. Prilikom ispisa brišu se i njihovi podaci u ekolegiju.

Načini ispisa:

- 1. Jednog ili više studenata može se ispisati ulaskom u ručnu metodu upisa te prebacivanjem studenta iz stupca Sudionici pomoću dugmeta Ukloni u stupac Korisnici na sustavu.
- 2. Pojedinoga studenta moguće je ispisati iz e-kolegija odabirom bloka *Administracija → Administr* acija e-kolegija → Sudionici. Desno od imena studenta kojeg želimo ispisati odaberemo ikonu **III** (Izbriši).
- 3. Jednog ili više studenata moguće je ispisati iz e-kolegija odabirom bloka *Administracija → Admin* istracija e-kolegija → Sudionici ili kroz sučelje s prikazom sudionika (Sadržaj → Sudionici). Označimo studente koje želimo ispisati te iz padajućeg izbornika S odabranim korisnicima ..., a ovisno o upisnoj metodi kojom su upisani u e-kolegij, odaberemo Ispišite odabrane upisane studente.
- 4. Brisanjem metode upisa u e-kolegij kojom su studenti prethodno upisani odabirom ikone (Iz briši). Brisanjem metode upisa brišu se i svi podaci studenata upisanih tom metodom.
- 5. Postavljanjem pojedine metode upisa skrivenom. Na taj način studenti ostaju upisani u e-kolegij, ali mu neće moći pristupiti. Nastavnik i dalje ima pristup njihovim aktivnostima u e-kolegiju (pokušaji rješavanja testova, poruke na forumu). Ako se studenti u potpunosti ispišu iz ekolegija ti se podaci brišu te nastavnik više nema potpunu evidenciju aktivnosti na e-kolegiju.

Studente je moguće suspendirati čime im je onemogućen pristup e-kolegiju, ali za razliku od ispisa iz ekolegija, nastavniku je i dalje vidljiva prethodna aktivnost studenta, njegove ocjene i podaci. Desno od

imena studenta kojeg želimo suspendirati odaberemo ikonu (Uredi upis) te u polju Status odaberemo mogućnost Suspendiran.

Prema potrebi moguće je postaviti do kada je pojedinome studentu moguć pristup e-kolegiju.

## Ispis iz uloge

Brisanjem uloge pojedinome studentu, on ostaje upisan u e-kolegij, ali ne može sudjelovati u aktivnostima predviđenima za tu ulogu.

Primjerice, ako pojedinome studentu uklonimo ulogu studenta, on i dalje može pristupiti e-kolegiju i izrađenim resursima i aktivnostima, no ne može sudjelovati u njima (npr. može vidjeti da postoji test, no ne može pristupiti rješavanju testa ni vidjeti pitanja i odgovore).

Uklanjanje uloge moguće je odabirom bloka Administracija → Administracija e-kolegija → Sudionici ili odabirom padajućeg izbornika Sadržaj → Sudionici. U stupcu Uloge pokraj uloge korisnika u sustavu odabere se ikona  $\bullet$ , a zatim ikona  $\times$  ispred uloge korisnika te potom spreme promjene odabirom ikone (spremi promjente).

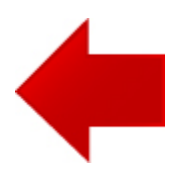

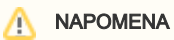

Sve aktivnosti studenata nastavniku ostaju zapisane u e-kolegiju i nakon uklanjanja uloge.

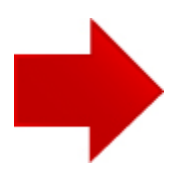